# Teams 会議の参加方法

#### はじめに

Teams にはデスクトップ版、アプリ版、ブラウザ版の 3 種類があります。遠隔授業で使 用する際は必ず、大学から付与された教育用メールアドレス(学籍番号@e.sgu.ac.jp)でサ インインしてください。Teams は同じ端末で複数のアカウントに同時にサインインするこ とができないため、個人用アカウントでサインインしている場合は、サインアウトしてから 教育用アカウントでサインインしてください。

なお、デスクトップ版またはスマートフォンアプリ版を使用することを推奨いたします。

もくじ

## ■Teams の起動・サインイン

- 1.デスクトップ版・・・p2
- 2.スマートフォンアプリ版・・・p4
- 3.ブラウザ版・・・p5

■Teams 会議(授業)への参加

- 1.カメラと音声の調整方法・・・p7
- 2.リンクから会議(授業)に参加する・・・p9
- 3.カレンダーから会議(授業)に参加する・・・p9
- 4.チームから会議(授業)に参加する・・・p10

#### ■Teams の起動・サインイン

#### 1.デスクトップ版

デスクトップ版のログイン画面です。デスクトップ版の Teams はパソコン用の Teams ア プリをダウンロードすることで使用できます。Microsoft Teams アプリのダウンロードにつ いては、以下のリンクから同 Moodle 内のダウンロードマニュアルを参照ください。 [https://moodle.sgu.ac.jp/pluginfile.php/178298/mod\\_resource/content/2/Microsoft%20](https://moodle.sgu.ac.jp/pluginfile.php/178298/mod_resource/content/2/Microsoft%20Teams%E3%82%A2%E3%83%97%E3%83%AA%E3%81%AE%E3%82%A4%E3%83%B3%E3%82%B9%E3%83%88%E3%83%BC%E3%83%AB%E6%96%B9%E6%B3%95.pdf) [Teams%E3%82%A2%E3%83%97%E3%83%AA%E3%81%AE%E3%82%A4%E3%83%B](https://moodle.sgu.ac.jp/pluginfile.php/178298/mod_resource/content/2/Microsoft%20Teams%E3%82%A2%E3%83%97%E3%83%AA%E3%81%AE%E3%82%A4%E3%83%B3%E3%82%B9%E3%83%88%E3%83%BC%E3%83%AB%E6%96%B9%E6%B3%95.pdf) [3%E3%82%B9%E3%83%88%E3%83%BC%E3%83%AB%E6%96%B9%E6%B3%95.pdf](https://moodle.sgu.ac.jp/pluginfile.php/178298/mod_resource/content/2/Microsoft%20Teams%E3%82%A2%E3%83%97%E3%83%AA%E3%81%AE%E3%82%A4%E3%83%B3%E3%82%B9%E3%83%88%E3%83%BC%E3%83%AB%E6%96%B9%E6%B3%95.pdf)

Teams のアイコンをダブルクリックして起動させると、サインイン画面が表示されます。 教育用メールアドレスを入力し、サインインをクリックします。

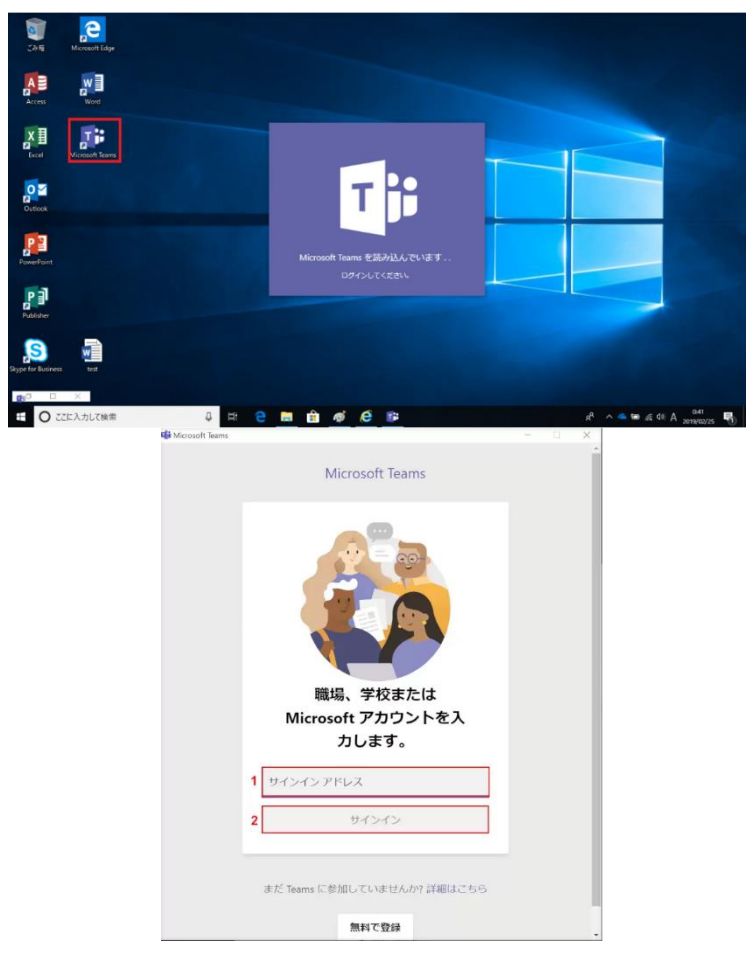

次に、パスワードを入力し、サインインをクリックします。

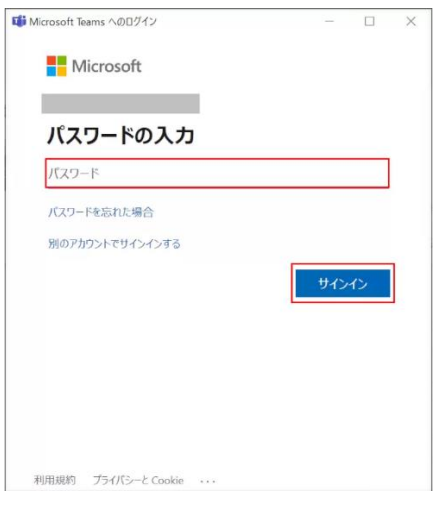

ログインする際に「サインインしたままにする」というチェックボックスが表示されること があります。「いいえ、このアプリのみにサインインします」を選択してください。

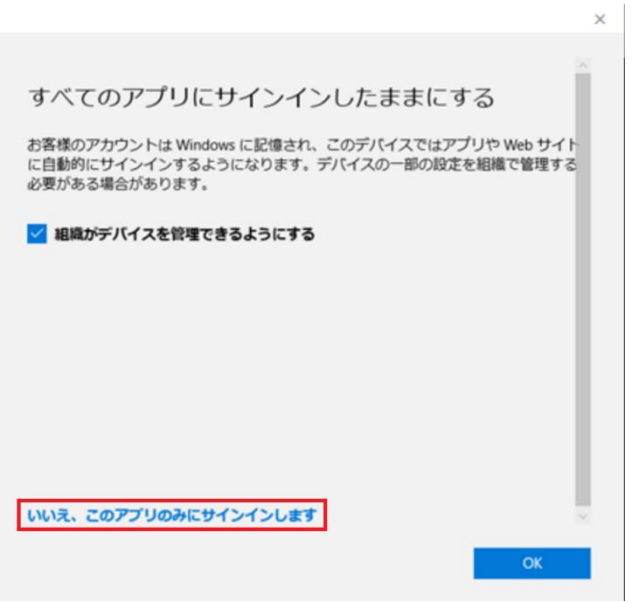

デスクトップ版の Teams にログインできました。

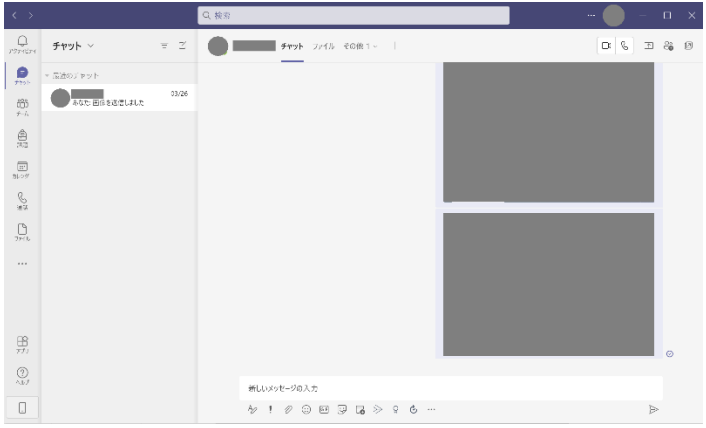

#### 2.スマートフォンアプリ版(画像サンプルは iPhone 版のものです。)

スマートフォンアプリ版のログイン画面です。スマートフォン用の Teams アプリをダウン ロードすることで使用できます。 アプリを起動させると、サインイン画面が表示されます。

教育用メールアドレスを入力し、サインインをクリックします。

次に、パスワードを入力し、サインインをクリックします。

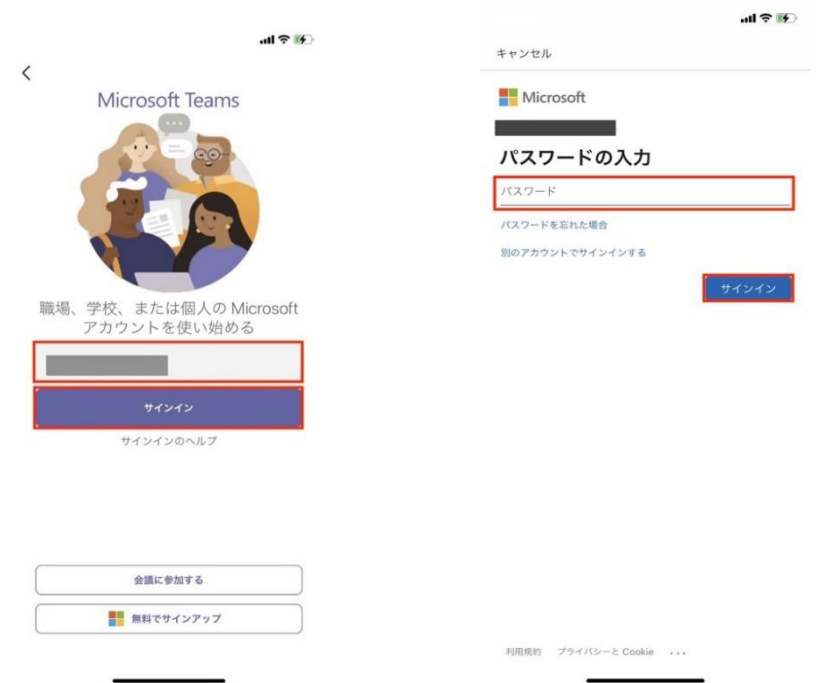

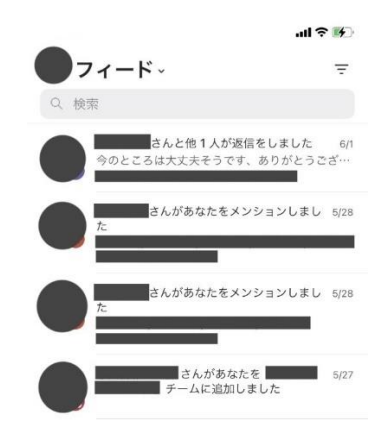

ログインができると自動的にアプリが起動し、画面が表示されます。

# $\begin{picture}(120,140)(-10,-20) \put(0,0){\line(1,0){100}} \put(10,0){\line(1,0){100}} \put(10,0){\line(1,0){100}} \put(10,0){\line(1,0){100}} \put(10,0){\line(1,0){100}} \put(10,0){\line(1,0){100}} \put(10,0){\line(1,0){100}} \put(10,0){\line(1,0){100}} \put(10,0){\line(1,0){100}} \put(10,0){\line(1,0){100}} \put(10,0){\line($

#### 3.ブラウザ版

【注意】ブラウザ版 Teams は、Microsoft Edge か Google Chrome を使わないと利用できま せん。Microsoft Edge か Google Chrome でブラウザ版 Teams にサインインしてください。 Internet Explorer や Safari ではサインインや会議への参加ができません。

まず始めに、ブラウザ版の Teams にサインインします。 ブラウザ版の Teams は、[https://teams.microsoft.com](https://teams.microsoft.com/) からアクセスできます。 教育用メールアドレスを入力し、「次へ」をクリックします。

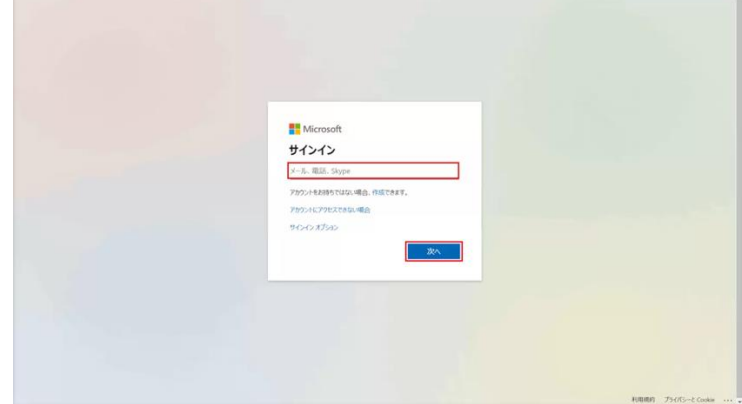

パスワードを入力し、サインインをクリックします。

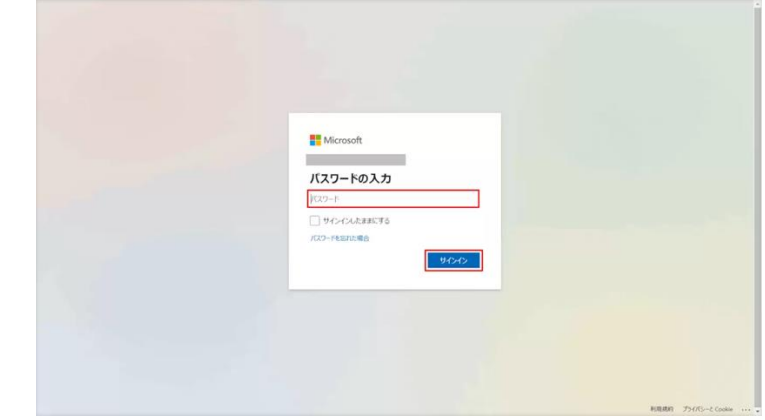

ブラウザ版の Teams にサインインできました。

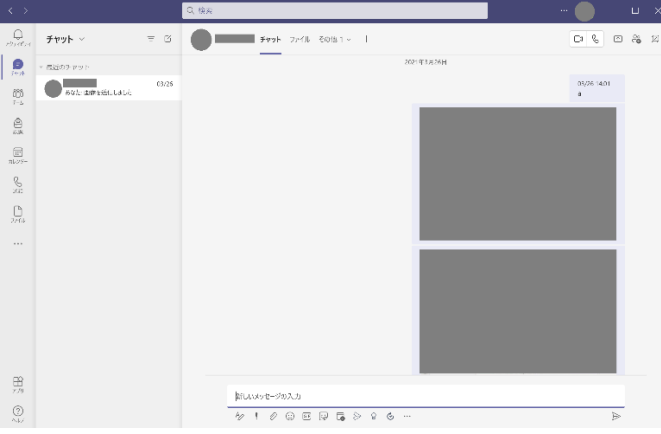

【共通】ログインの際に、学校や職場用のアカウントか個人用のアカウントかを選択する画面が表 示される場合があります。職場または学校アカウントを選択してください。

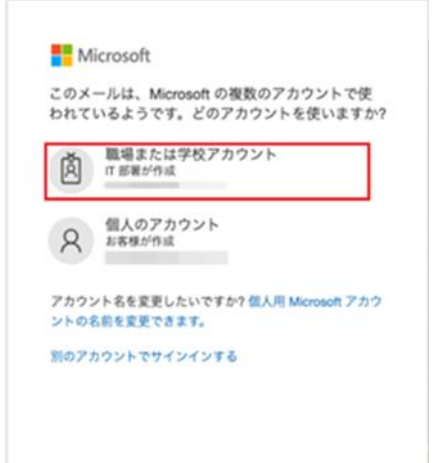

#### ■Teams 会議(授業)への参加

### 1.カメラと音声の調整方法

会議(授業)に参加する際に、カメラと音声の調節画面が表示されます。 まず、カメラのオン・オフの方法を説明します。

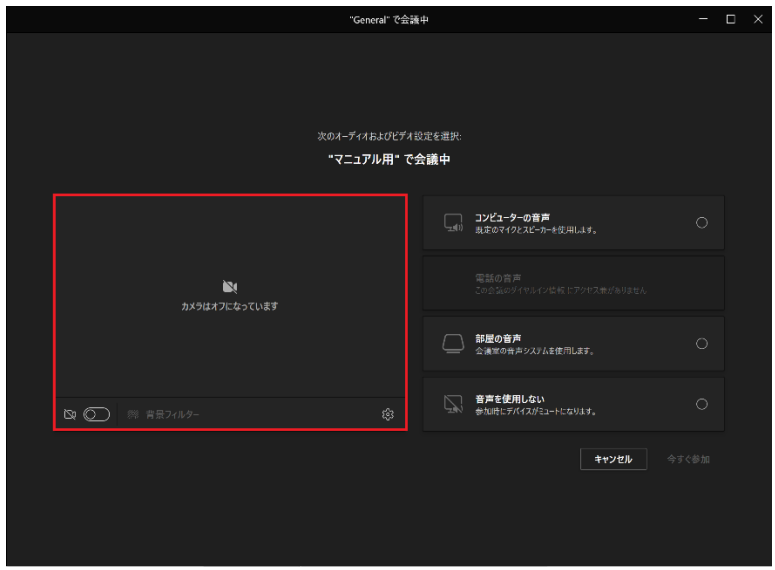

赤枠内のボタンを押すことで、カメラのオン・オフの切り替えができます。

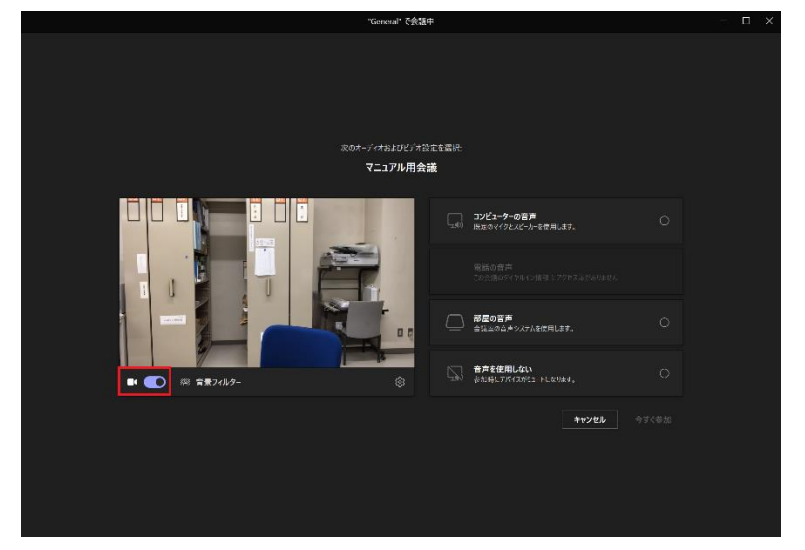

次に、「コンピューターの音声」を選択します。

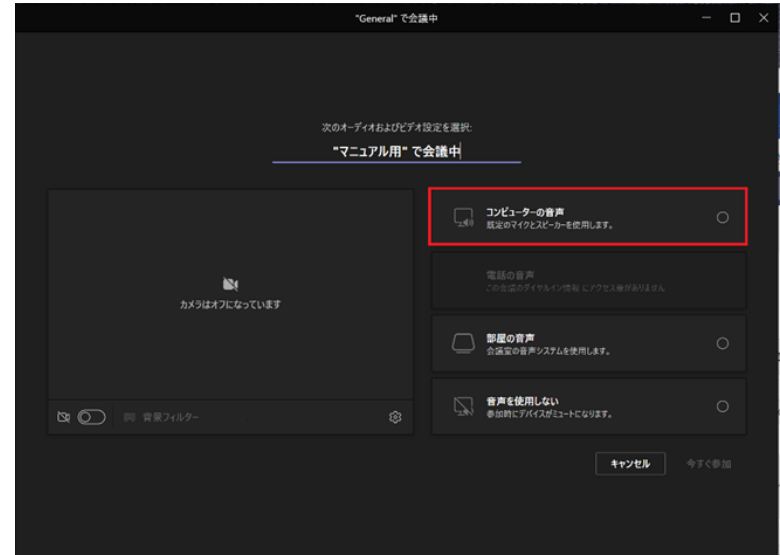

赤い矢印で示されているボタンでマイクのオン・オフの切り替えができます。 黄色い矢印で示されているところでは、マイクの音量の調整ができます。黄色い枠の中で操 作します。

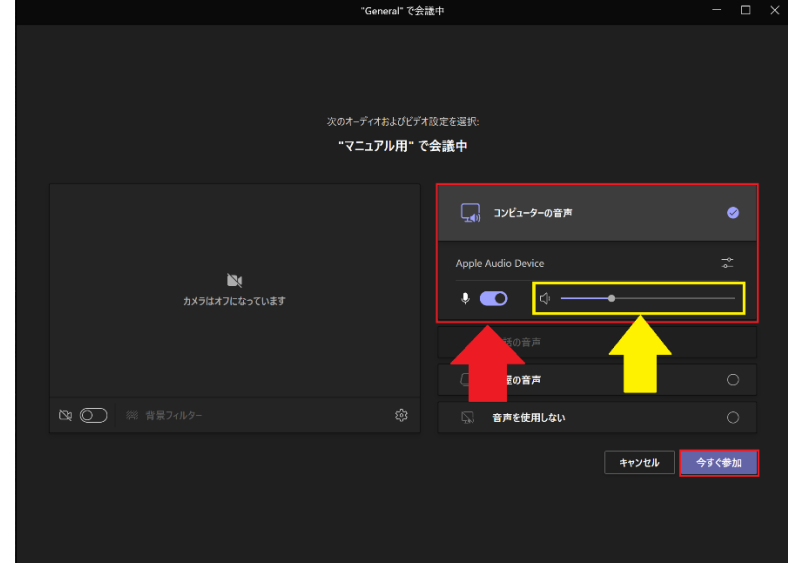

「今すぐ参加」をクリックすると、会議(授業)に参加できます。

Teams の参加方法について

#### 2.リンクから会議(授業)に参加する

開催者から、教育用メールアドレス宛にメールが届きます。 表示されているリンクをクリックすると、ブラウザ版の Teams が開きます。

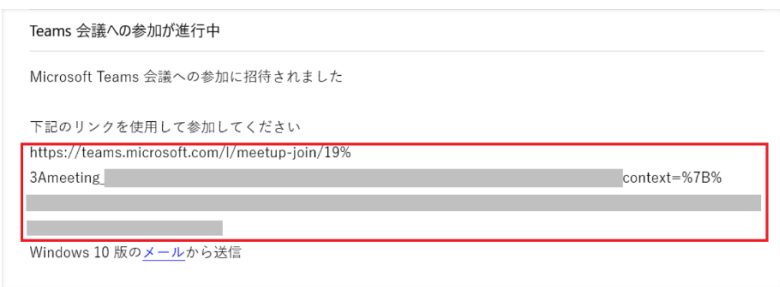

カメラと音声の調節後に「今すぐ参加」を押すことで、会議(授業)に参加できます。

### 3.カレンダーから会議(授業)に参加する

カレンダーのアイコンをクリックし、カレンダーを表示します。

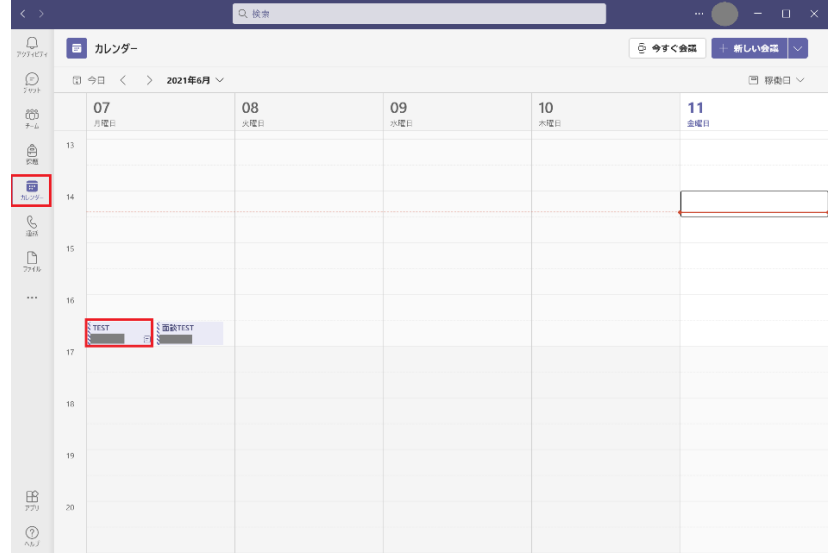

目的の会議をクリックし、「参加」を選択することで会議(授業)に参加することができま す。

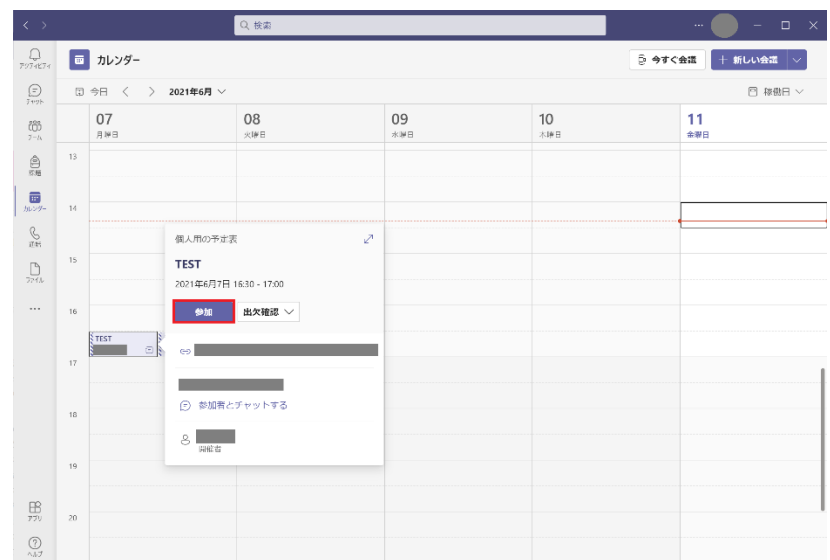

#### 4.チームから会議(授業)に参加する

Teams では、それぞれの授業ごとにチームが作られています。 Teams を使用する授業では、担当教員によってチームに登録されています(登録されてい ない場合は、授業の担当教員に問い合わせてください)。

チームアイコンをクリックすると、自分が参加しているチームが表示されます。 会議(授業)に参加したいチームを選択します。

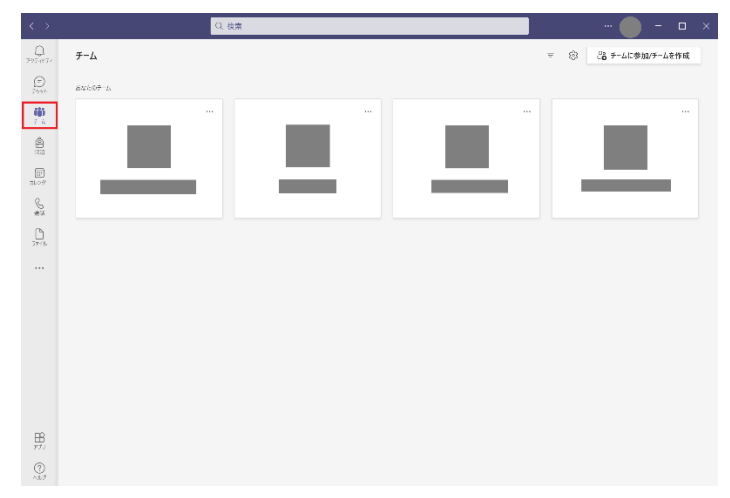

チームを開くと、一般のほかいくつかのチャネルの中にカメラマークがついているものが あります。

画像では「一般」チャネルにカメラマークがついています。これは、会議(授業)を行って いることを表しています。ほかのチャネルを開いても会議(授業)に参加することはできな いため、注意してください。

「参加」をクリックすることで、会議(授業)に参加できます。

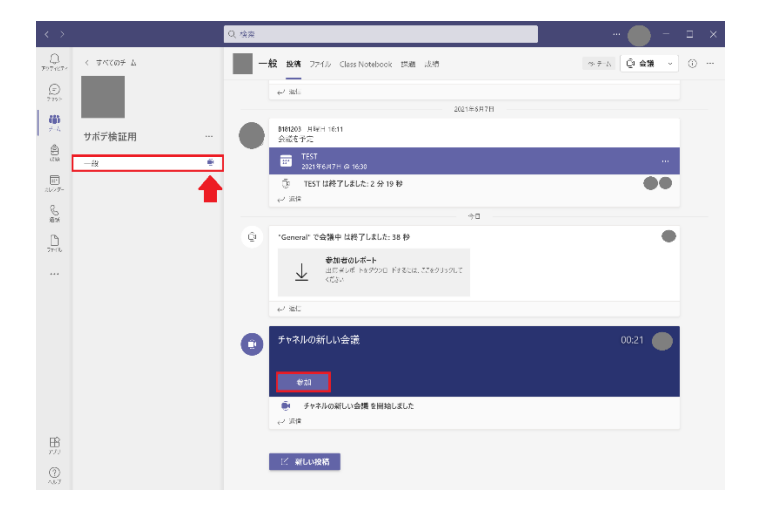